# **Как вести реестр соответствия на товар?**

Возможность ведения реестра соответсвия на товары доступна пользователям с уровнем доступа "Топ-менеджмент", "Менеджмент", "Работник склада"

### Как добавить новый документ в реестр соответствия

Для добавления реестра соответствия на товар необходимо зайти в программу под уровнем доступа "Работник склада" (топ-менеджмент, менеджмент) и перейти в раздел "Реестр соответствия"

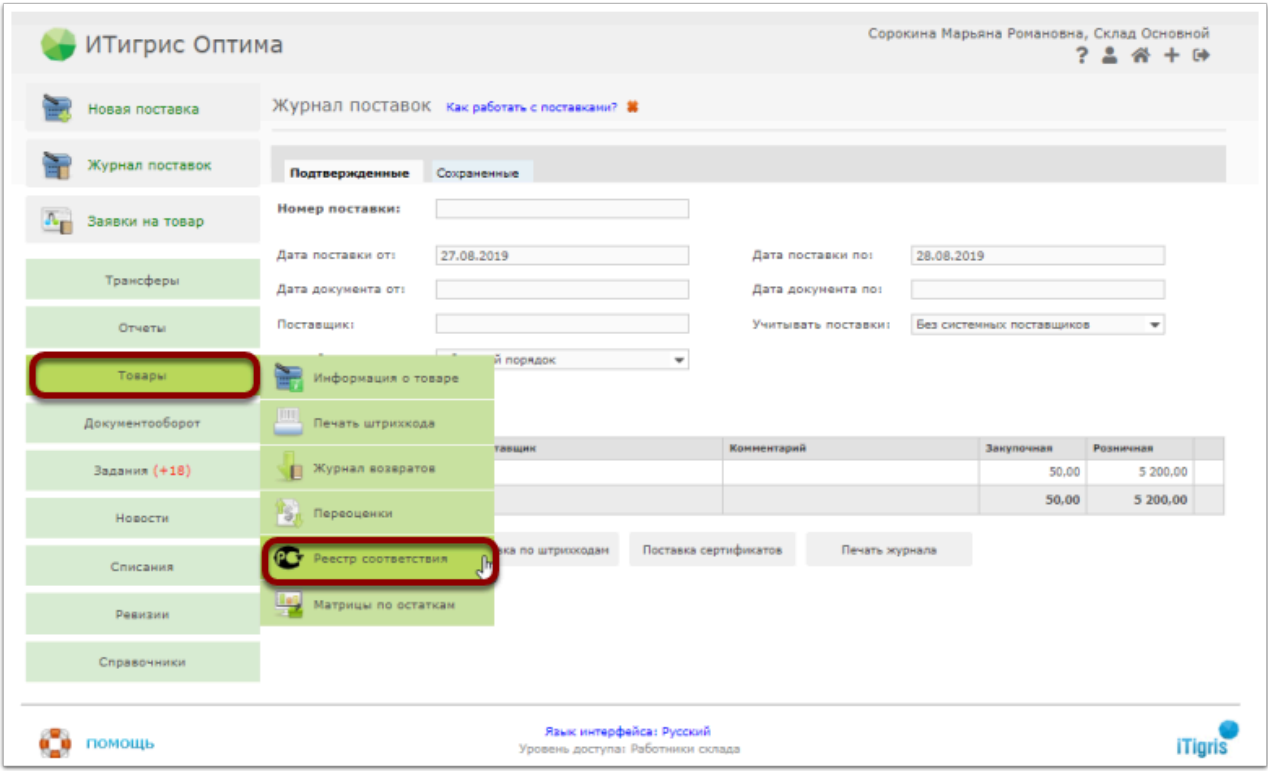

Для добавления сертификата соответствия на товар нажмите на кнопку "Добавить"

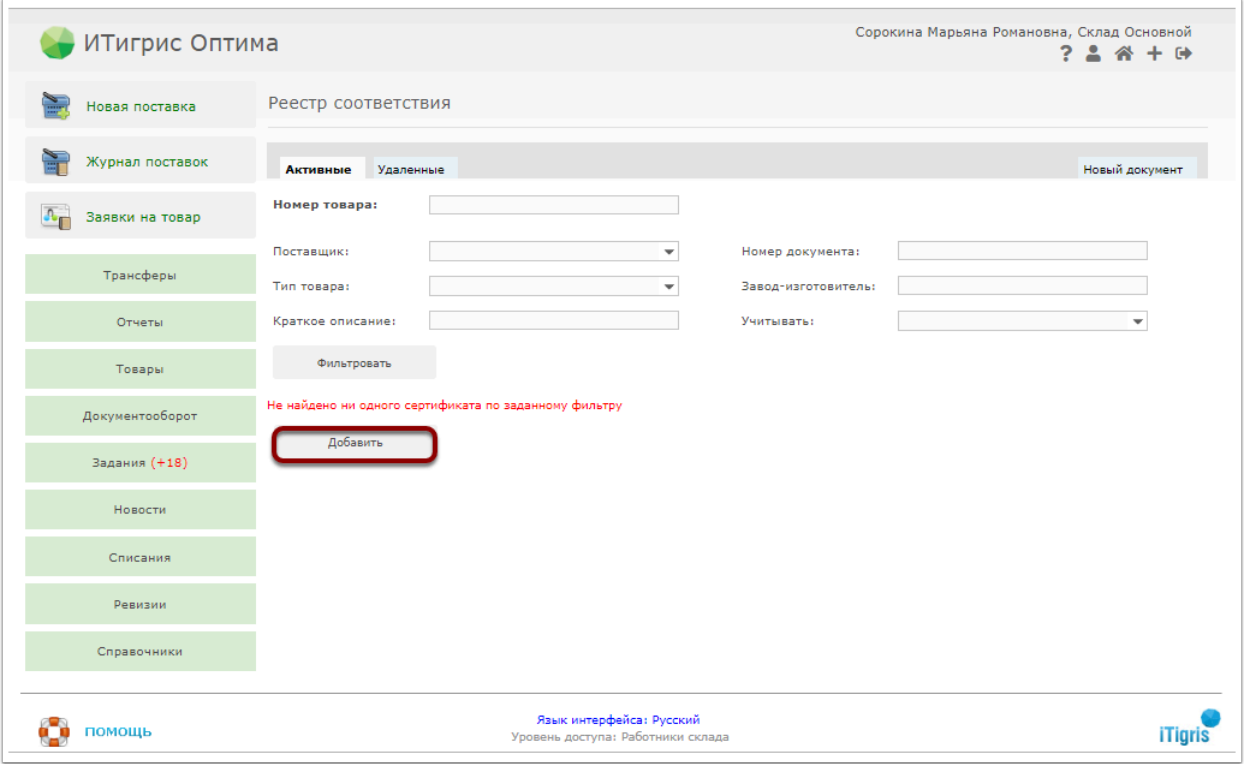

Внесите необходимые реквизиты сертификата соответствия на товар

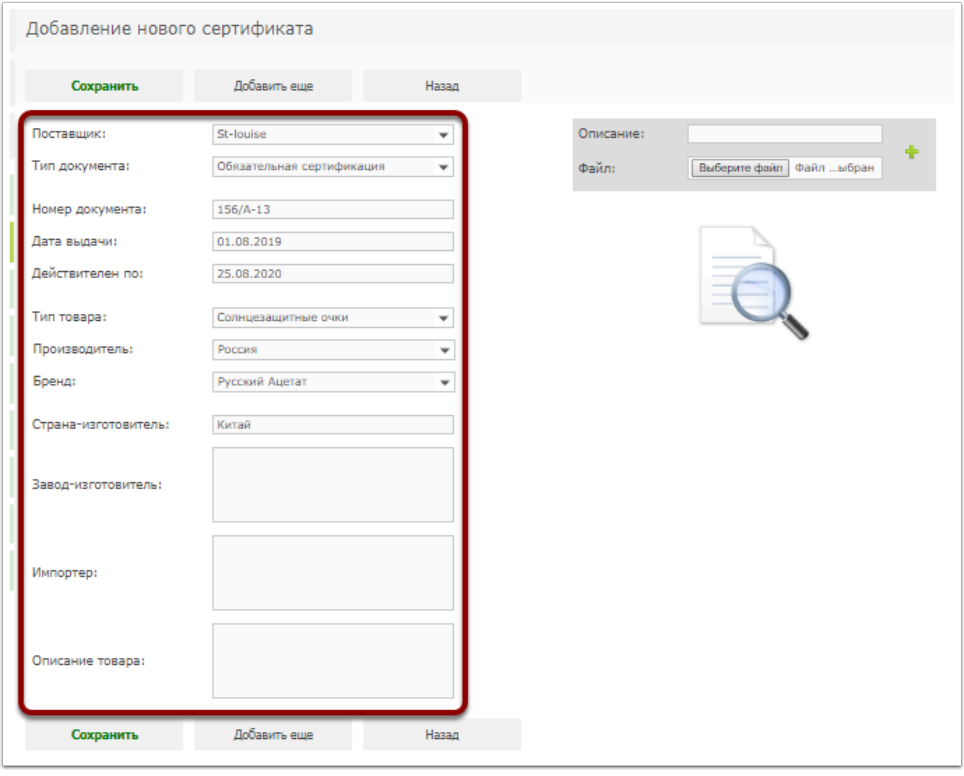

Загрузите сертификат соответствия, нажав на кнопку "Файл"

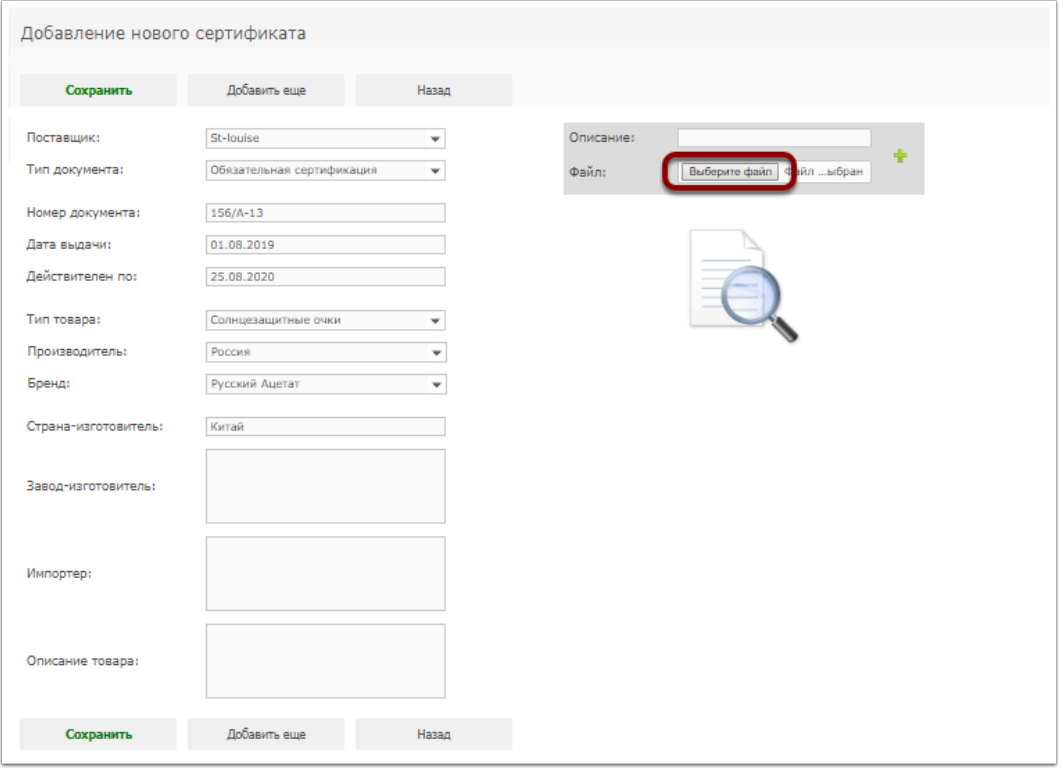

Выберите место расположения сертификата соответствия на Вашем компьютере, при необходимости добавьте описание и нажмите на "Плюс".

Важно! Возможно добавление документ только в формате jpg не более 1 Мb

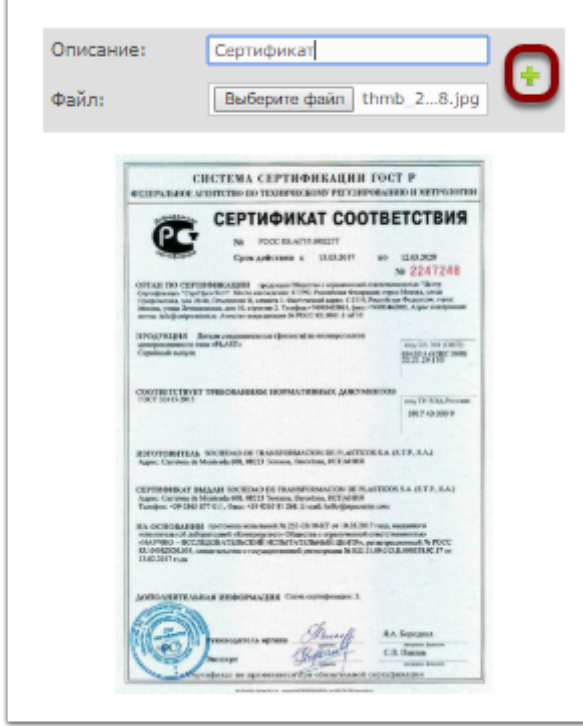

Документ будет добавлен в систему, при необходимости можно добавить еще документ

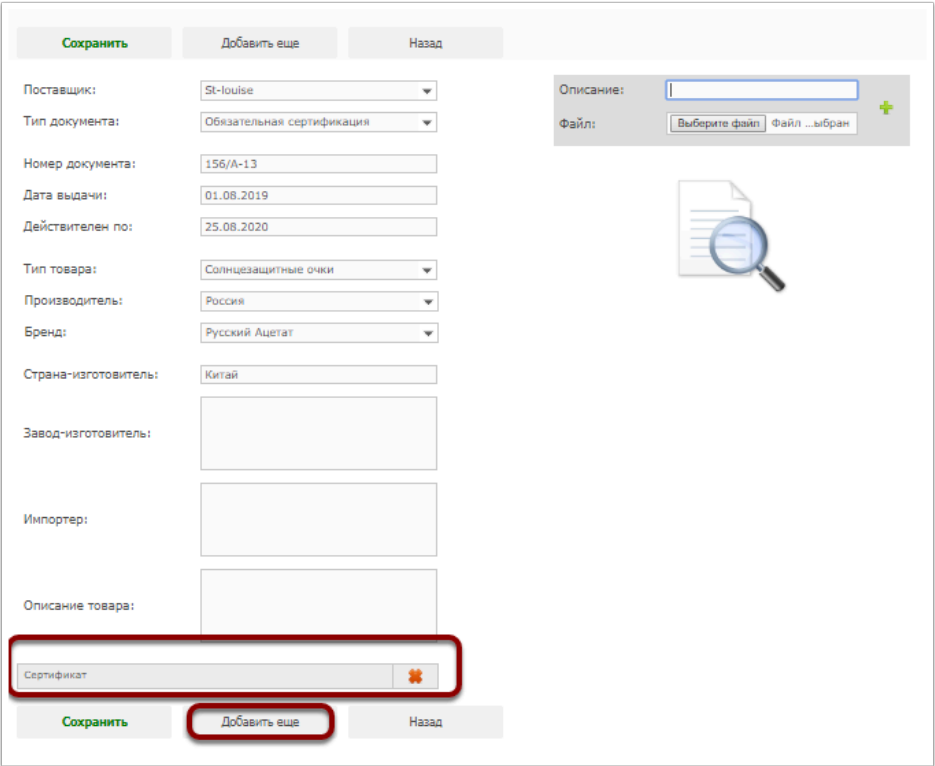

По окончании внесения необходимых реквизитов сертификата соответствия нажмите на кнопку "Сохранить", после чего документ появится в реестре соответствия

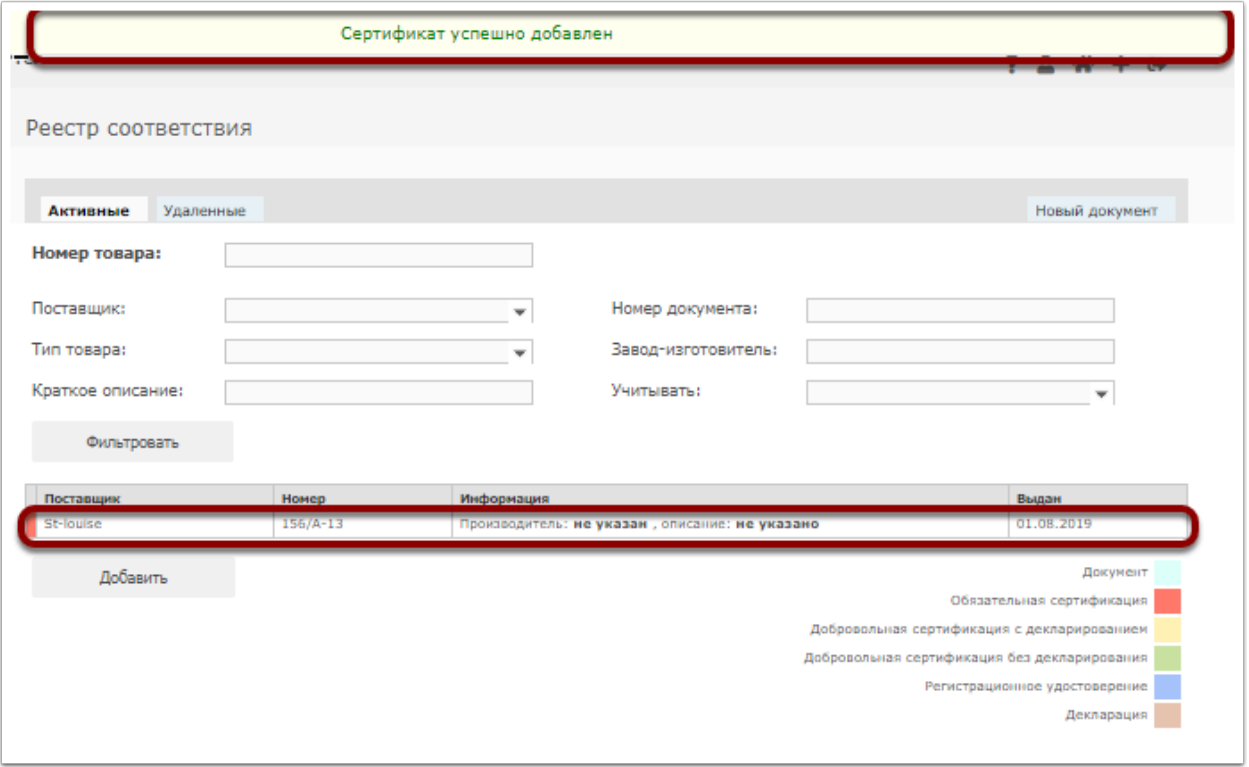

В реестре соответствия будет представлен перечень документов с указанием их типа, номера, даты выдачи и типа товара. При необходимости быстрого поиска документы можно применить фильтры

## Как отредактировать документ реестра соответствия

Возможность редактирования документов реестра соответсвия на товары доступна пользователям с уровнем доступа "Топ-менеджмент", "Менеджмент", "Работник склада"

Для редактирования документа реестра соответствия на товар войдите в него и нажмите на кнопку "Редактировать"

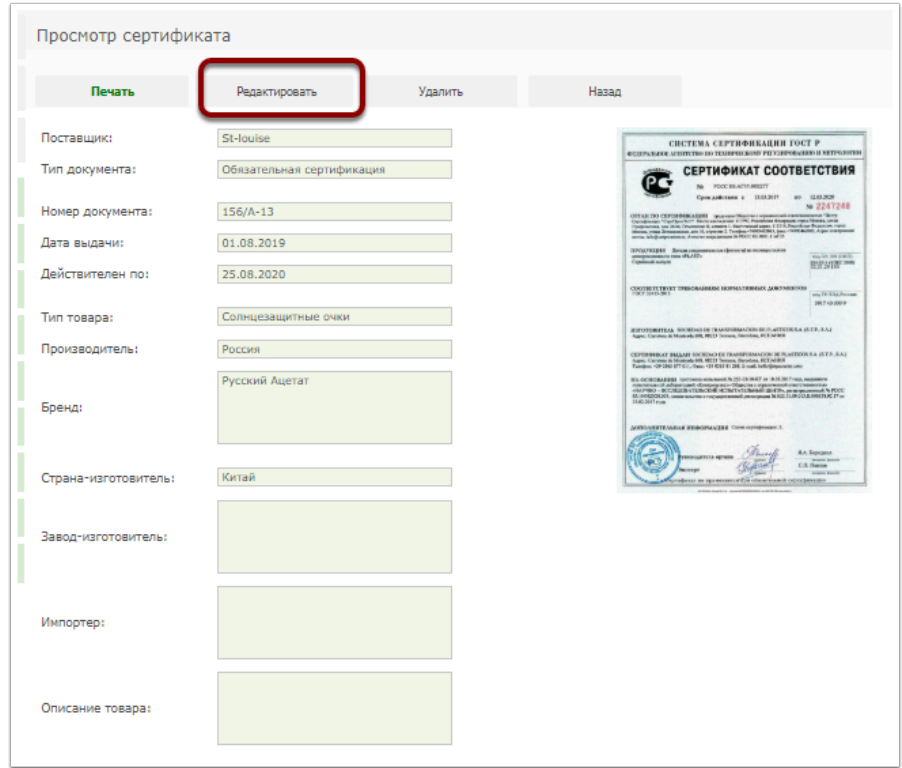

Внесите необходимые дополнения и изменения, после чего нажмите кнопку "Сохранить"

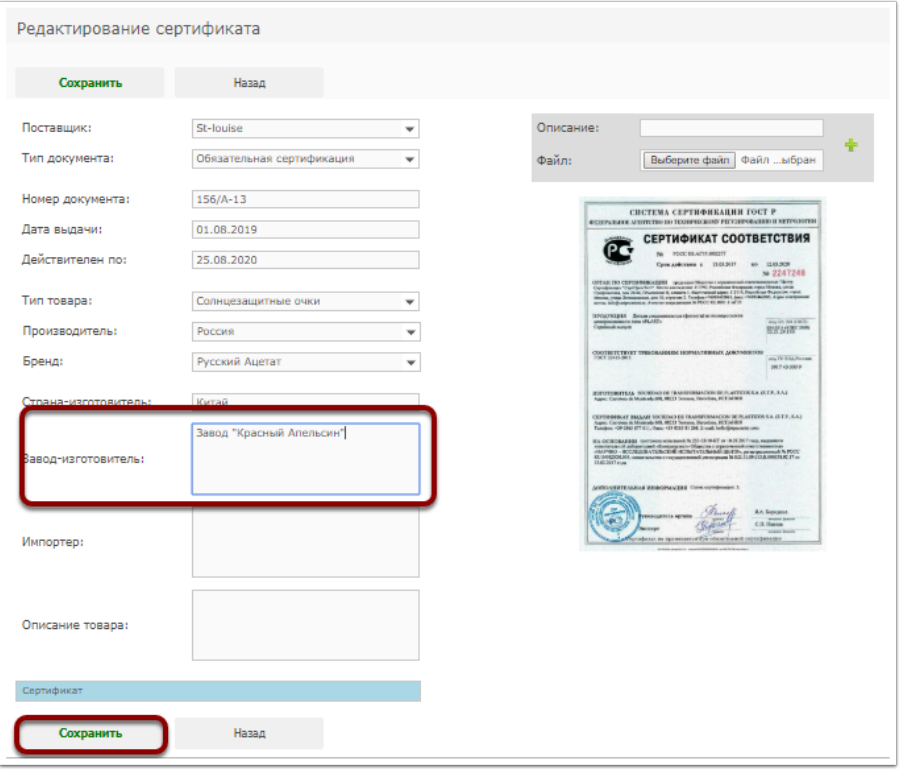

При необходимости можно удалить документ, нажав на кнопку "Удалить"

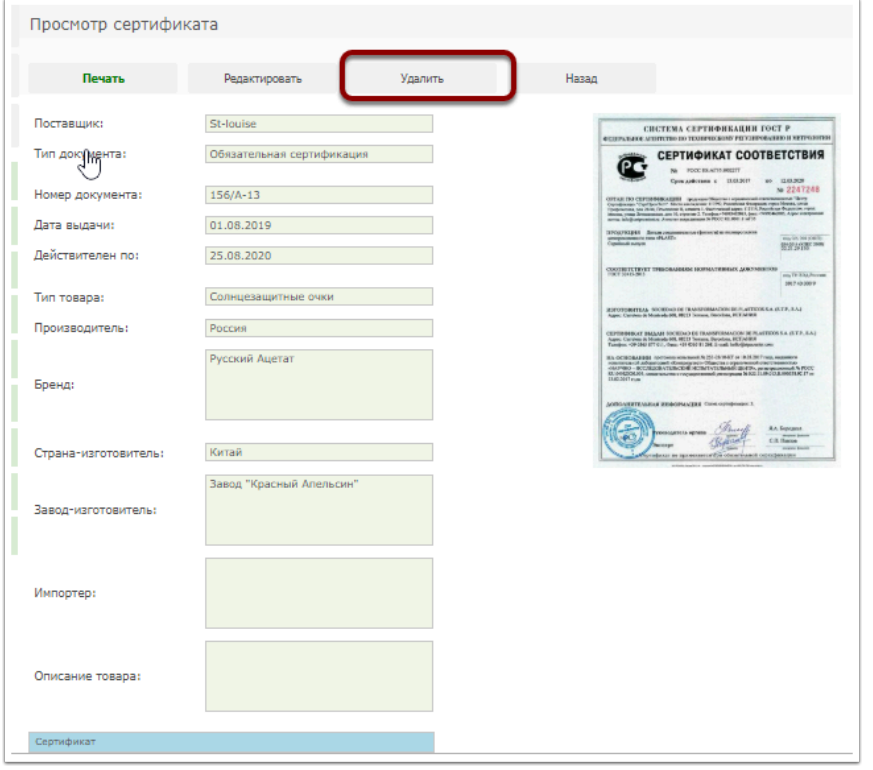

Для подтверждения удаления документа реестра соответствия нажмите "Да"

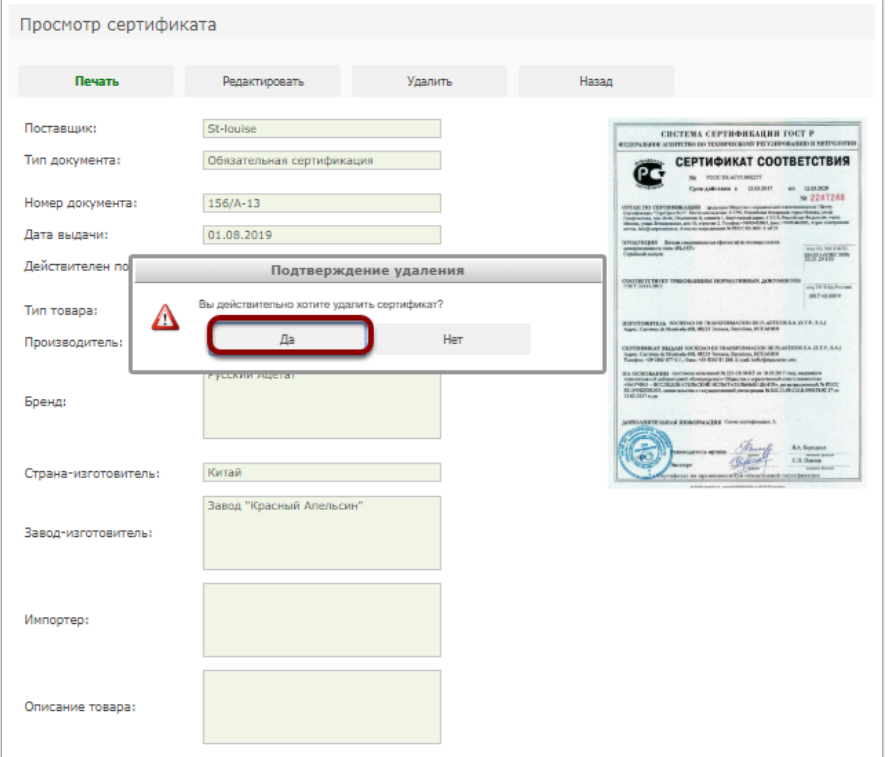

Документ будет удален и перемещен в раздел "Удаленные"

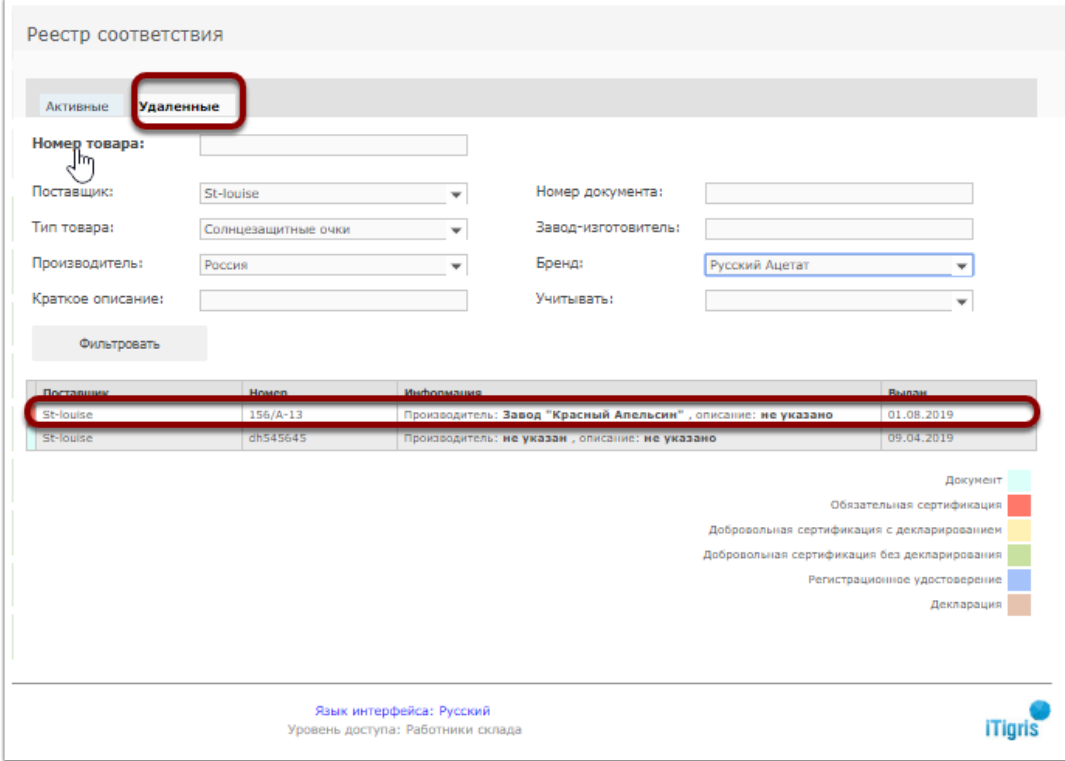

Удаленный документ можно просмотреть, кликнув на строчку с его названием, однако его нельзя восстановить

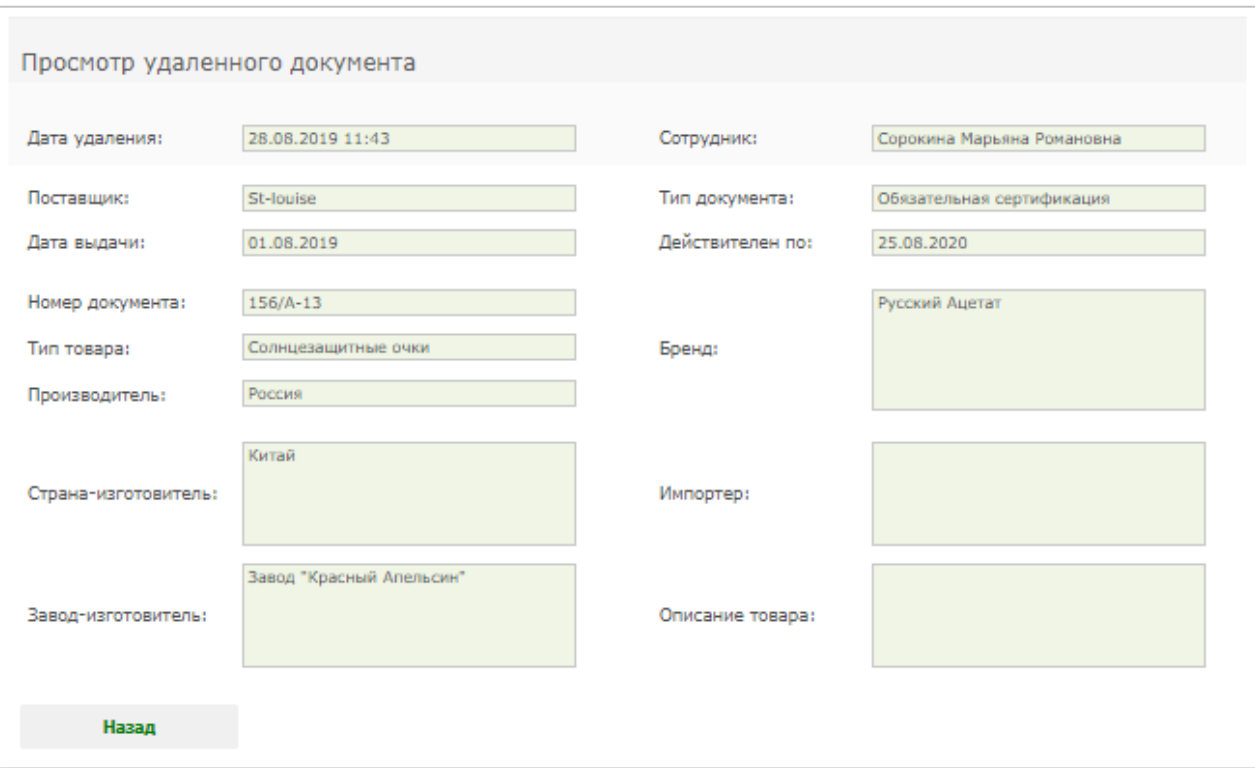

## Как использовать реестр соответствия в работе

Использовать реестр соответствия в работе могут пользователи с уровнем доступа с уровнем доступа "Топ-менеджмент", "Менеджмент", "Работник склада", "Продавец"

Далее пример работы с реестром соответствия будет рассмотрен для пользователя с уровнем доступа "Продавец"

Для просмотра документа войдите в реестр соответствия

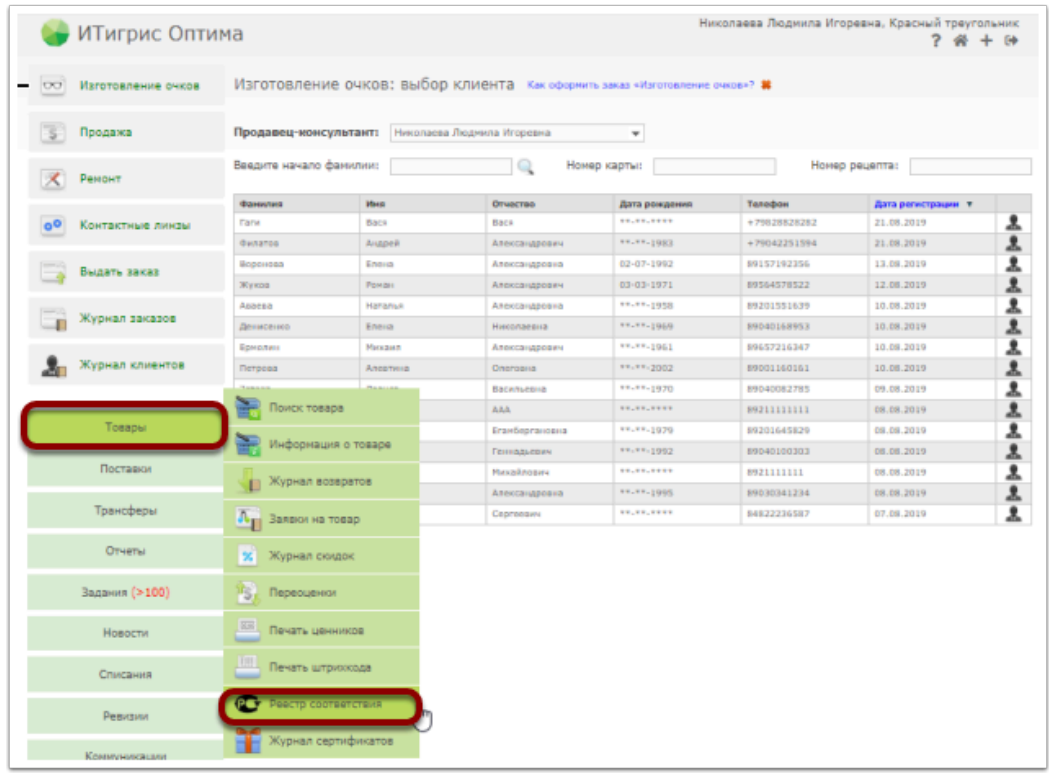

В реестре соответствия необходимый документ можно найти с помощью имеющихся фильтров или уникального штрихкода товара.

#### *1. Поиск необходимого документа с использованием фильтров*

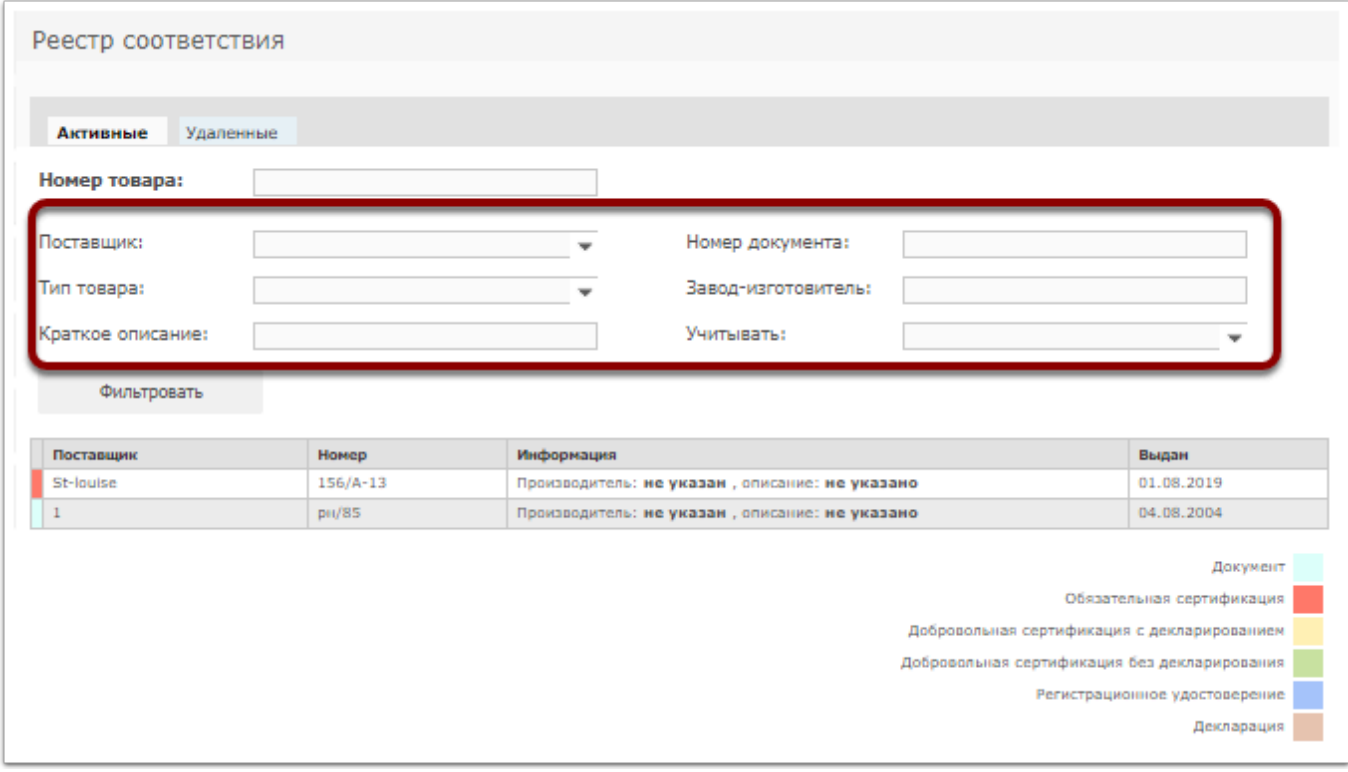

Для поиска докмуента могут быть использованы следующие фильтры:

Поставщик - наименование поставщика товара, на который был занесен документ

Тип товара - наименование типа товара (оправы, солнцезащитные очки, линзы, контактные линзы, аксессуары)

Номер документа - номер сертификата соответствия или иного документа

Завод-изготовителя - наименования завода-изготовителя товара

Краткое описание - краткое описание товара, которое было введено при занесении сертификата соответствия или иного документа

Учитывать - все документы, только активные, только истекшие

После введения необходимых фильтров нажмите на кнопку "Фильтровать"

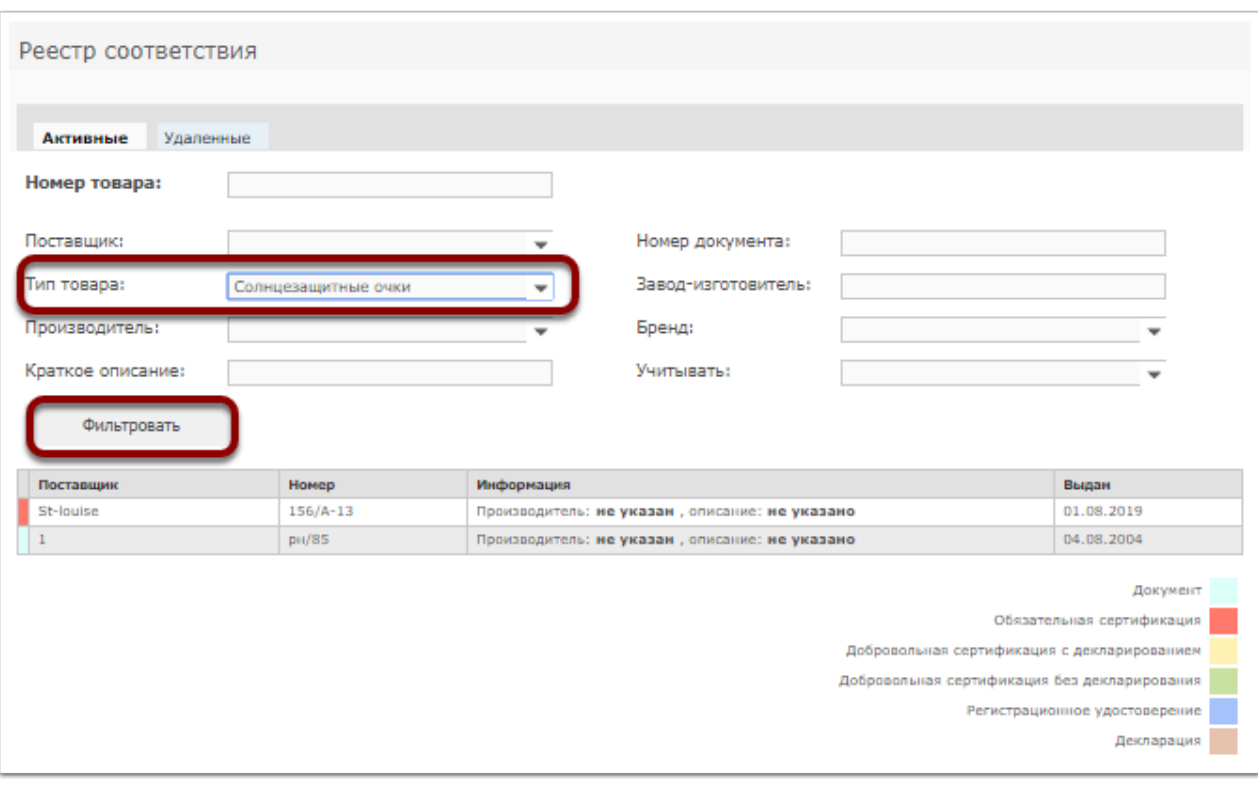

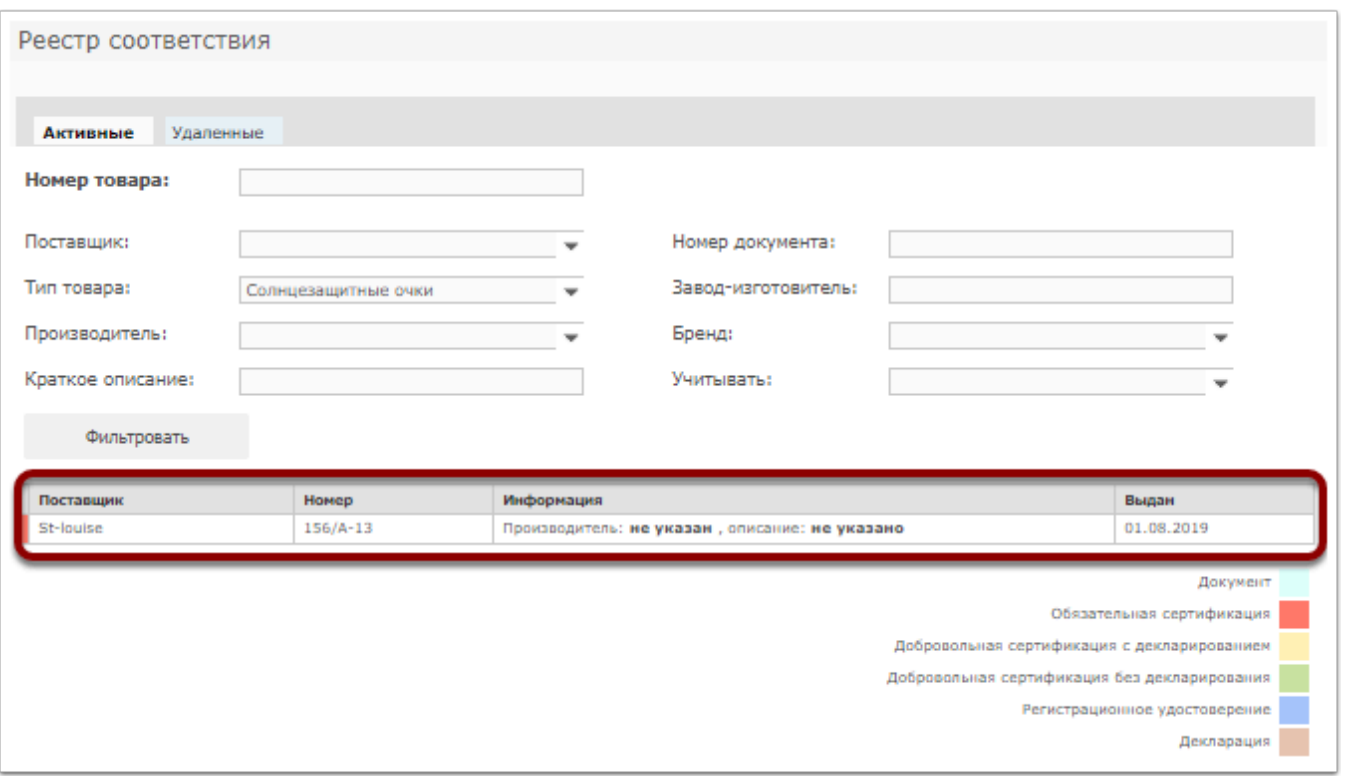

#### *2. Поиск необходимого документа с использованием уникального номера товара (штрихкода)*

Для поиска документа на конкретный товар необходимо ввести штрихкод товара в строчку "Номер товара"

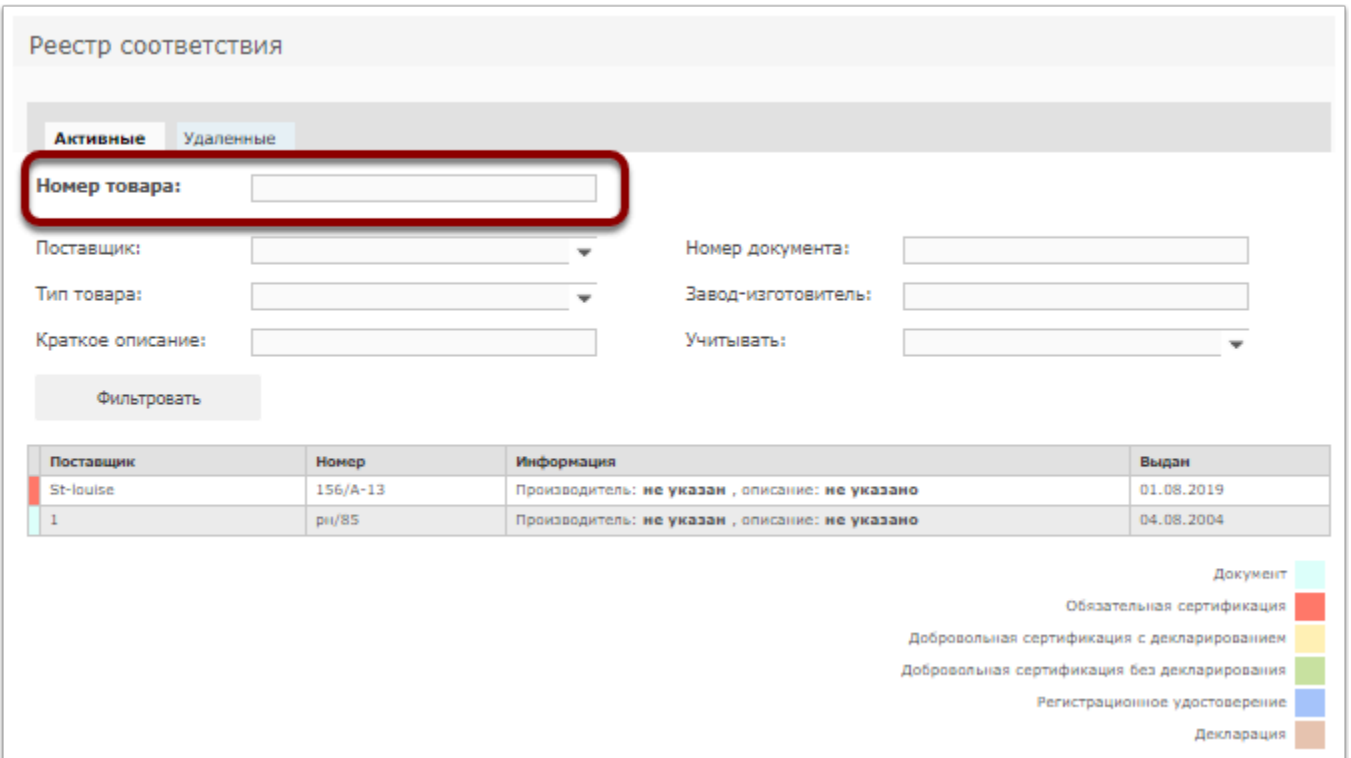

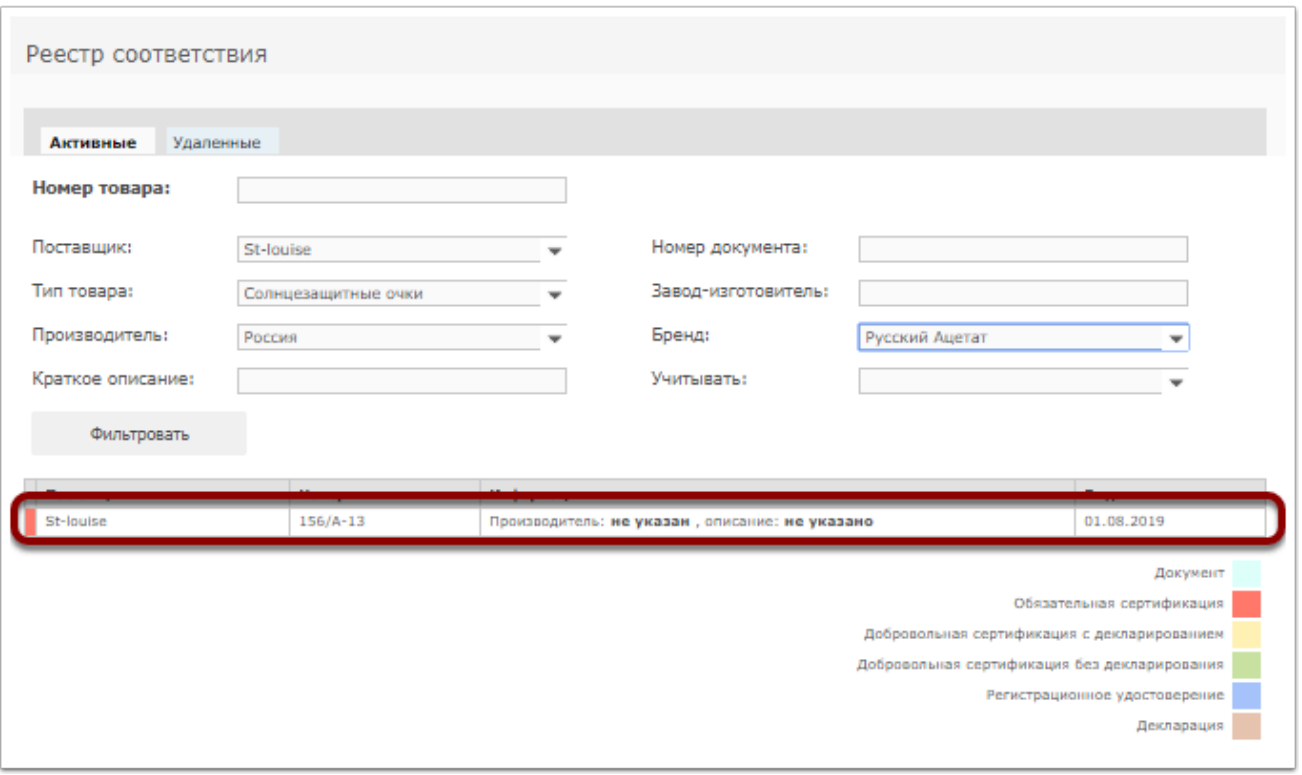

Для просмотра подобранного сертификата соответствия кликните на строчку с названием

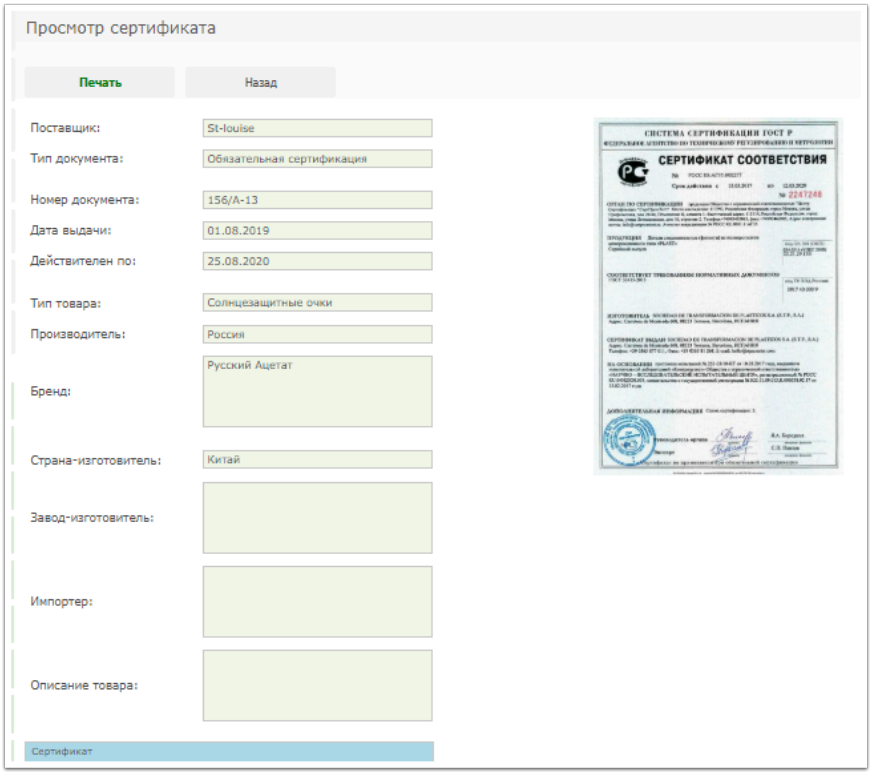

При необходимости документ можно вывести на печать, нажав на кнопку "Печать"

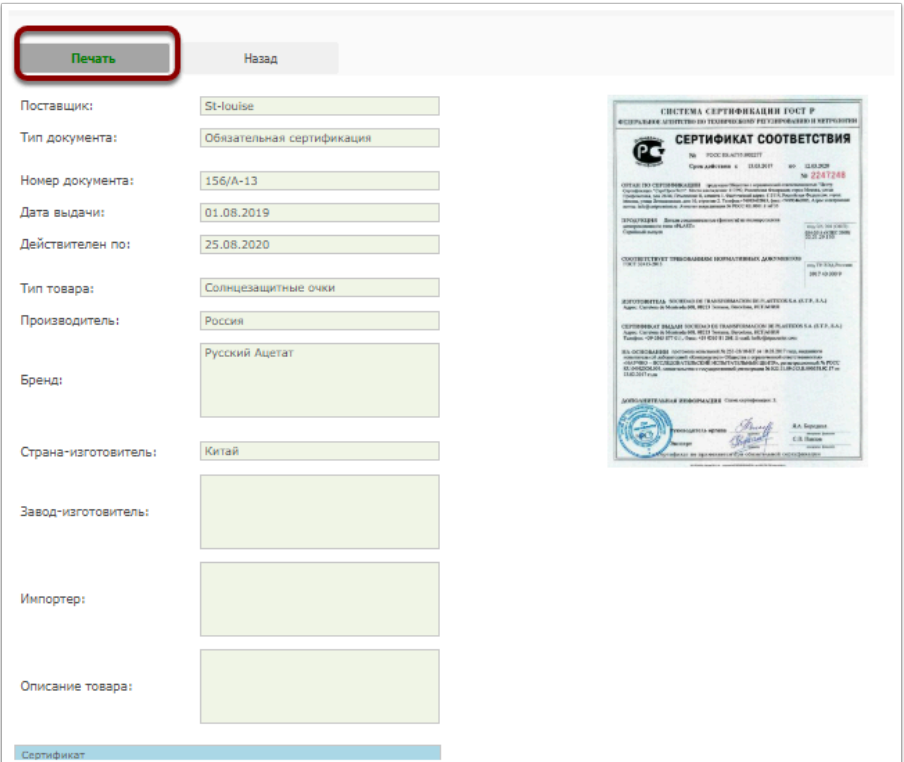

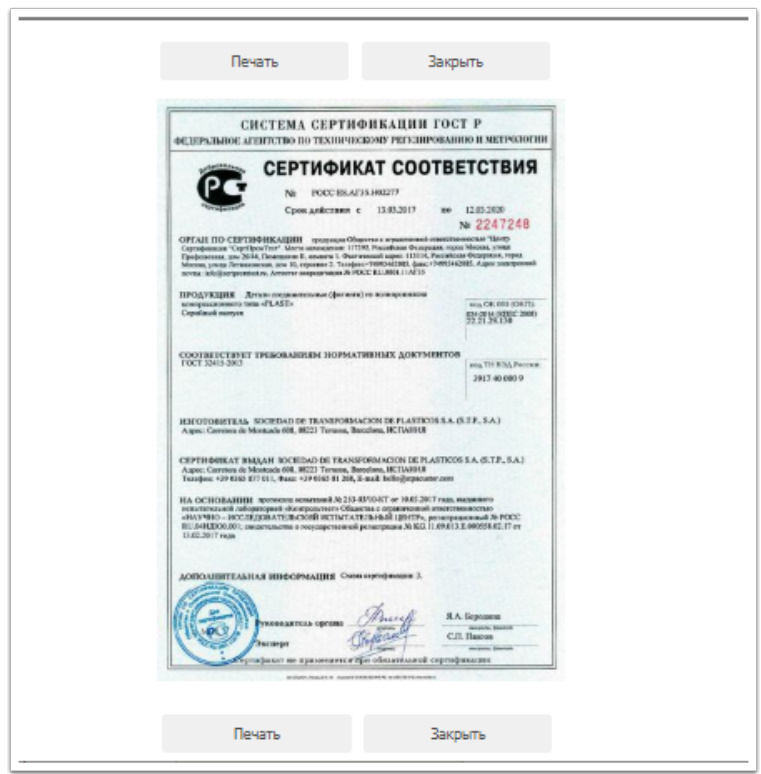